#### **Further documentation and troubleshooting**

To find helpful log files in support cases:

- Open the MusicCenter WebConfig.
- Click *Logs & Warnings*.

Please visit also our website for the latest documentation, videos and information: http://www.trivum.com http://service.trivum.com

### **If support is needed**

Please contact your local trivum dealer or write to: service@trivum.com

#### **Download links:**

trivum ServerAdmin Tool (Windows): http://service.trivum.com/win-admintool

**How to update your trivum v8 to v9?** http://service.trivum.com/v9-update

**if Note:** The remote maintenance of all trivum devices is activated by default. For disabling remote maintenance:

- Open the MusicCenter WebConfig.
- Click *Basic Setup*.
- Uncheck *Enable trivum remote support*.

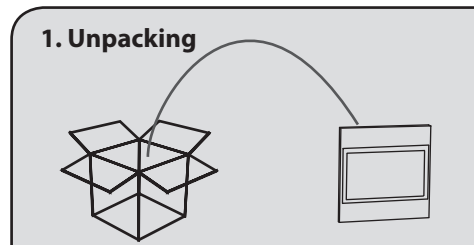

**2. Mounting**

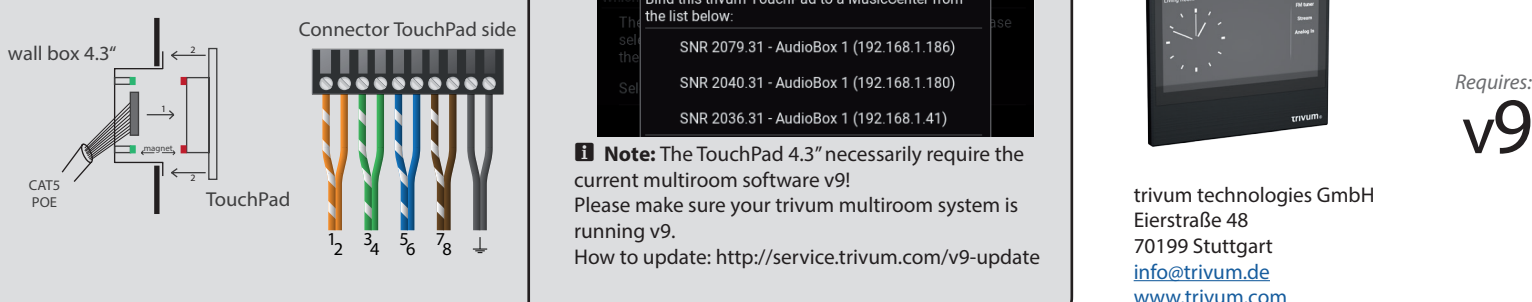

### **3. MusicCenter binding**

- Wait a few seconds until the TouchPad has booted
- On the starting screen press Pair TouchPad with Audio System

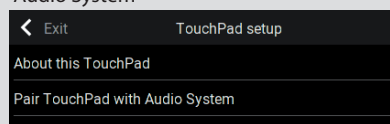

– Press Select... and select your preferred trivum MusicCenter from the pop-up menu

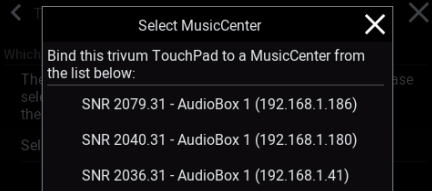

**i** Note: The TouchPad 4.3" necessarily require the current multiroom software v9!

Please make sure your trivum multiroom system is running v9.

How to update: http://service.trivum.com/v9-update

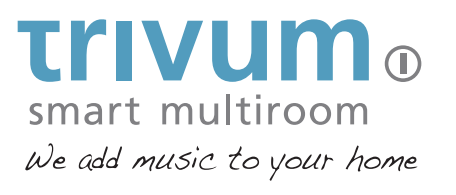

## **Quick Installation Guide for TouchPad 4.3"**

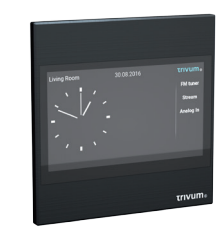

*Requires:*

trivum technologies GmbH Eierstraße 48 70199 Stuttgart info@trivum.de www.trivum.com www.facebook.com/trivumtechnologies

V201704 - Errors and specifications subject to change without notice.

# **Quick Installation Guide for TouchPad 4.3"**

### **Required components for installation:**

- Cat 5 cable
- wall box 4.3" (dimensions  $104 \times 82 \times 62$  mm)
- PoE Switch

#### **To use the TouchPad in connection with trivum Multiroom Audio System:**

- trivum device(s) (e.g. RP, FLEX, AudioBox, ...)
- network DHCP capable router
- music archive (network share, NAS)

### **Optional components:**

- internet connection (required for software updates and remote support)
- KNX/IP-Router (required for using the TouchPad as a KNX room controller)

# **1. Mounting the TouchPad 4.3"**

**1.1** Mount the wall box 4.3"

**1.2** Adjust the screws in the wall box to set a proper distance between the TouchPad and the wall.

**1.3** Check that the magnets are attached to the TouchPad.

**1.4** Connect the Cat 5 cable (see illustration "Connector TouchPad side" on the backside) and plug in. **1.5** Insert the TouchPad in the wall box.

# **2. Linking the TouchPad to a trivum device**

To link the TouchPad to your trivum device :

**2.1** Wait a few seconds until the TouchPad has booted.

#### **2.2** On the starting screen press *Pair TouchPad with Audio System*.

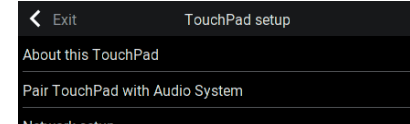

**2.3** Press *Select...* and select your preferred trivum MusicCenter from the pop-up menu.

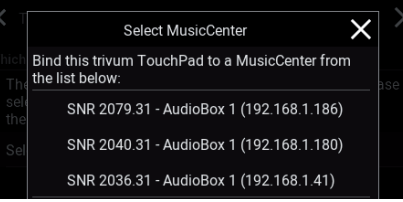

# **3. Configuring the TouchPad**

The trivum TouchPad has to be configured via web browser. To identify the TouchPads IP please go on the TouchPad:

**3.1** Press on the right upper corner *trivum*.

**3.2** Press *settings* -> *Touchpad settings* -> *Info.*

**3.3** Open your web browser and type in the IP to open the trivum TouchPad Setup

### **4. Use your TouchPad as music and KNX room controller**

As default the TouchPad is configured as trivum audio controller without any need for KNX.

If you want to integrate the TouchPad in your KNX installation, you can add simply embedded web objects (e.g. weather forecast, webcams, ...) or KNX object like dimmer, switches, shutters etc via the trivum TouchPad Setup Tool. The KNX programming of the TouchPad is done via the web browser. No need for extra KNX software.

- **4.1** Open the trivum TouchPad WebConfig.
- **4.2** Click *KNX Settings*.
- **4.3** Enable *Use KNX/IP*.

### **4.4** Go back to the TouchPad WebConfig main page.

### **4.5** Click *Page Editor*.

**4.6** Move the mouse over the square where you want to place your button and click the "*plus-button*"

**4.7** Choose your preferred APPS or KNX BUTTONS

Enter the specific settings for this app or the KNX group addresses for this KNX button

You find further informations for KNX on: http://service.trivum.com/knx

l **Tip:** Tap on the date to quickly switch between the music view and the KNX view.

l **Tip:** You can set the default mode of the TouchPad (audio controller / KNX room controller)

- Open the trivum TouchPad Setup Tool.
- Click *Basic Setup*.
- Enable the checkbox *TouchPad mode*.

#### **Backup your configuration**

Once you have completed the setup, we recommend you to make a backup of your configuration:

- Open the TouchPad WebConfig.
- Click *Backup/Restore* -> *Export/import configuration.*
- Follow the instructions.